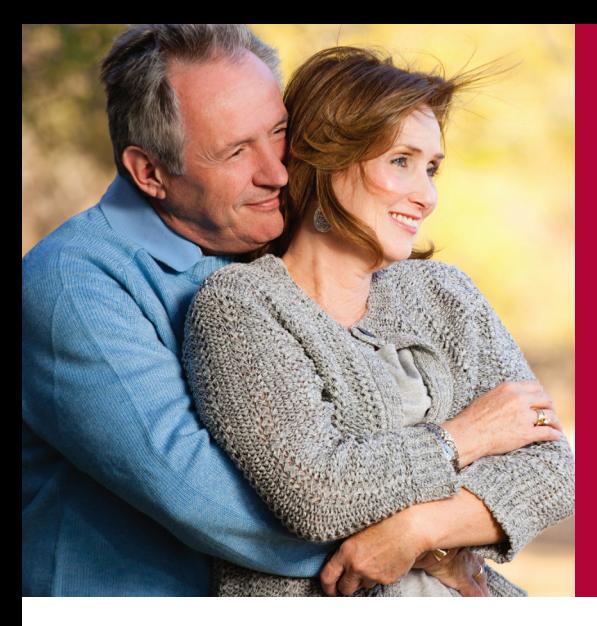

# Know your numbers… for your good health

## Here's how to schedule your wellness screening

Free wellness screenings for City of Carmel full-time employees (only) will take place at three locations (City Hall, Water Distribution and Water Plant  $1$ ) on select dates from March  $1 - 16$ .

### IMPORTANT:

Please do not eat or drink anything for at least 12 hours before your screening appointment. For the most accurate lab results, you must fast. Bring a photo ID to your screening appointment.

## Scheduling your wellness screening takes just a few minutes.

Visit Carmel.in.gov > Departments & Services > Human Resources > Employee > Wellness Program, then click on "Book Now."

## Instructions for first-time users

**Create an Account – Click on Create an Account in the tool** and complete the required information. Once all information has been entered, click Create an Account. A new screen will appear. Follow the directions.

- **Example 3 Select Provider** In the drop-down box, choose a screening location.
- **Select Service** A new screen with a Select Service drop-down box will appear. Click on the wellness screening option.
- **Date** Click the blue arrow to advance to the March calendar and choose a date. *(Available dates are indicated by white spaces.)*
- **Select Appointment Time** Click on the appointment time that works best for you. *(Available options are indicated by white lines.)*
- **Finalize Appointment** A confirmation screen will open with appointment details. Scroll to the bottom of the page to print a copy of your appointment, export the appointment to your calendar or cancel your appointment. Scroll to the top of the screen to click log out.

#### Instructions for returning users

- **Enter your login and password and click Login.**
- **Follow the directions above beginning with Select Service.**

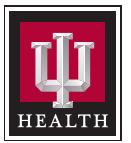